Copyright© 2005 Seiko Epson Corporation. All rights reserved. Printed in XXXXXX XX.XX-XX XXX

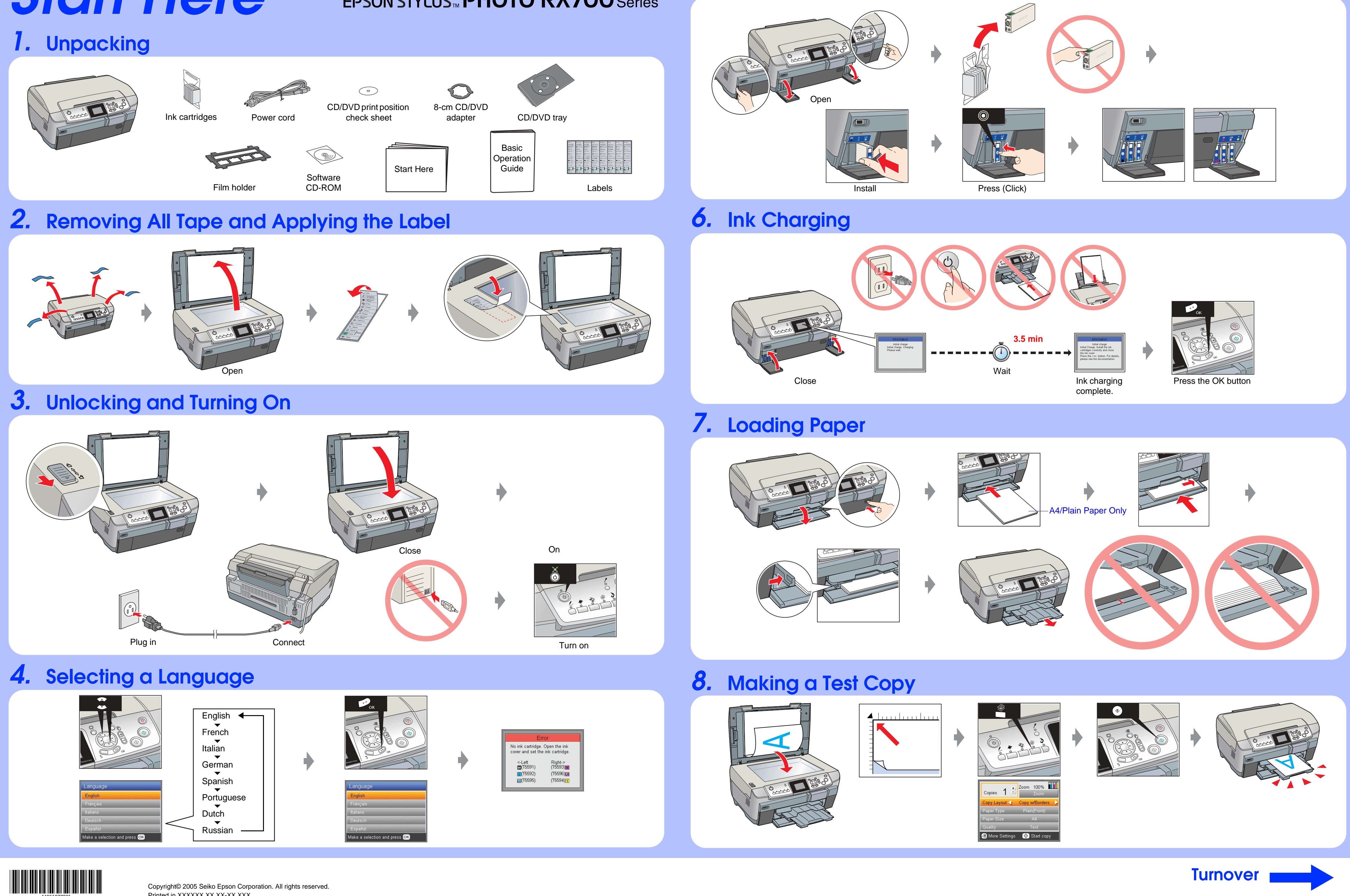

## *5.* **Installing Ink Cartridges**

# *Start Here*

# EPSON STYLUS<sup>M</sup> PHOTO RX700 Series

### *9.* **Connecting to a Computer and Installing the Software**

### **Troubleshooting**

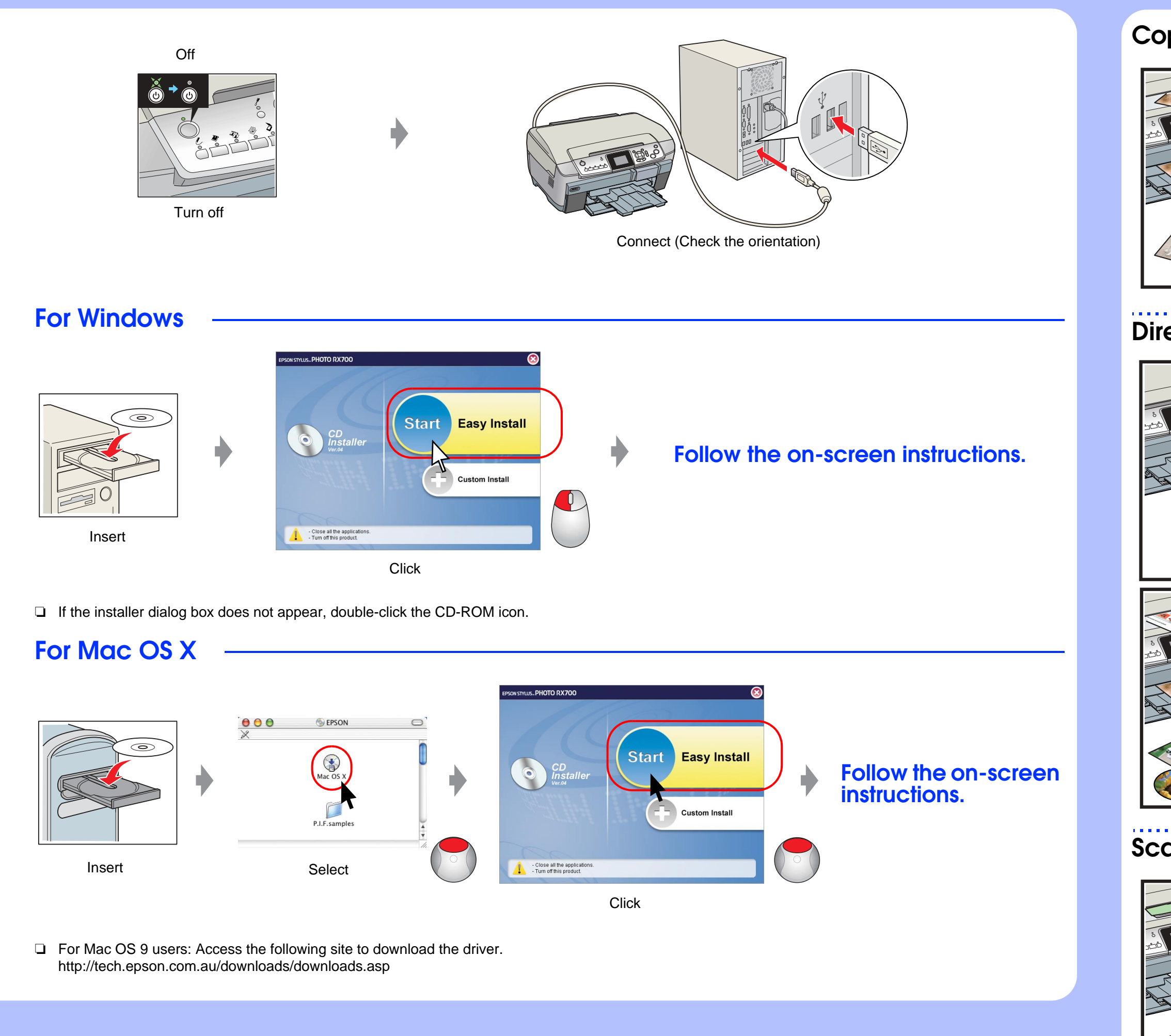

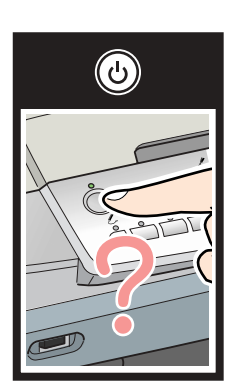

Plug in the power cord securely.

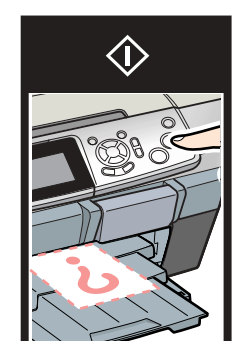

- ❏ Slide the transportation clamp to the unlocked position.
- ❏ Open the cartridge cover and make sure the ink cartridges were securely inserted until they clicked into place.
- ❏ Before loading the paper, remove the paper from the sheet feeder, Fan the stack of paper, then tap it on a flat surface to even the edges.

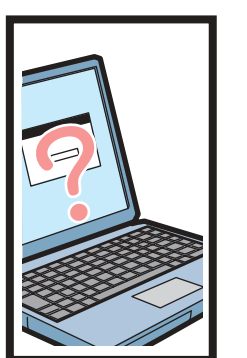

- ❏ Connect the USB cable correctly.
- ❏ Make sure that the printer driver and scanner driver have been installed correctly.

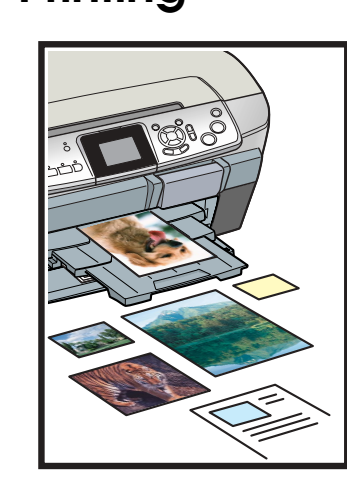

### **Features**

#### **Copying**

**Greeting card Frame printing Photos Index** 

#### **Scanning**

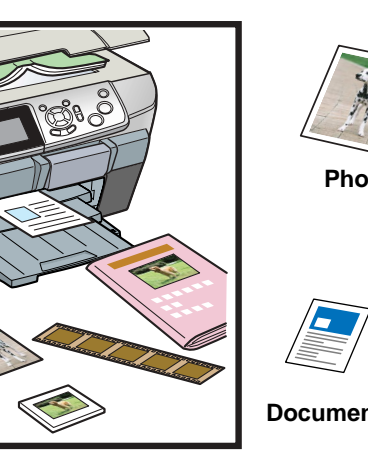

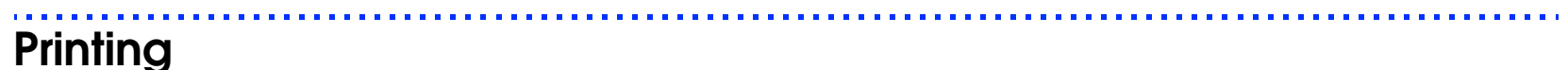

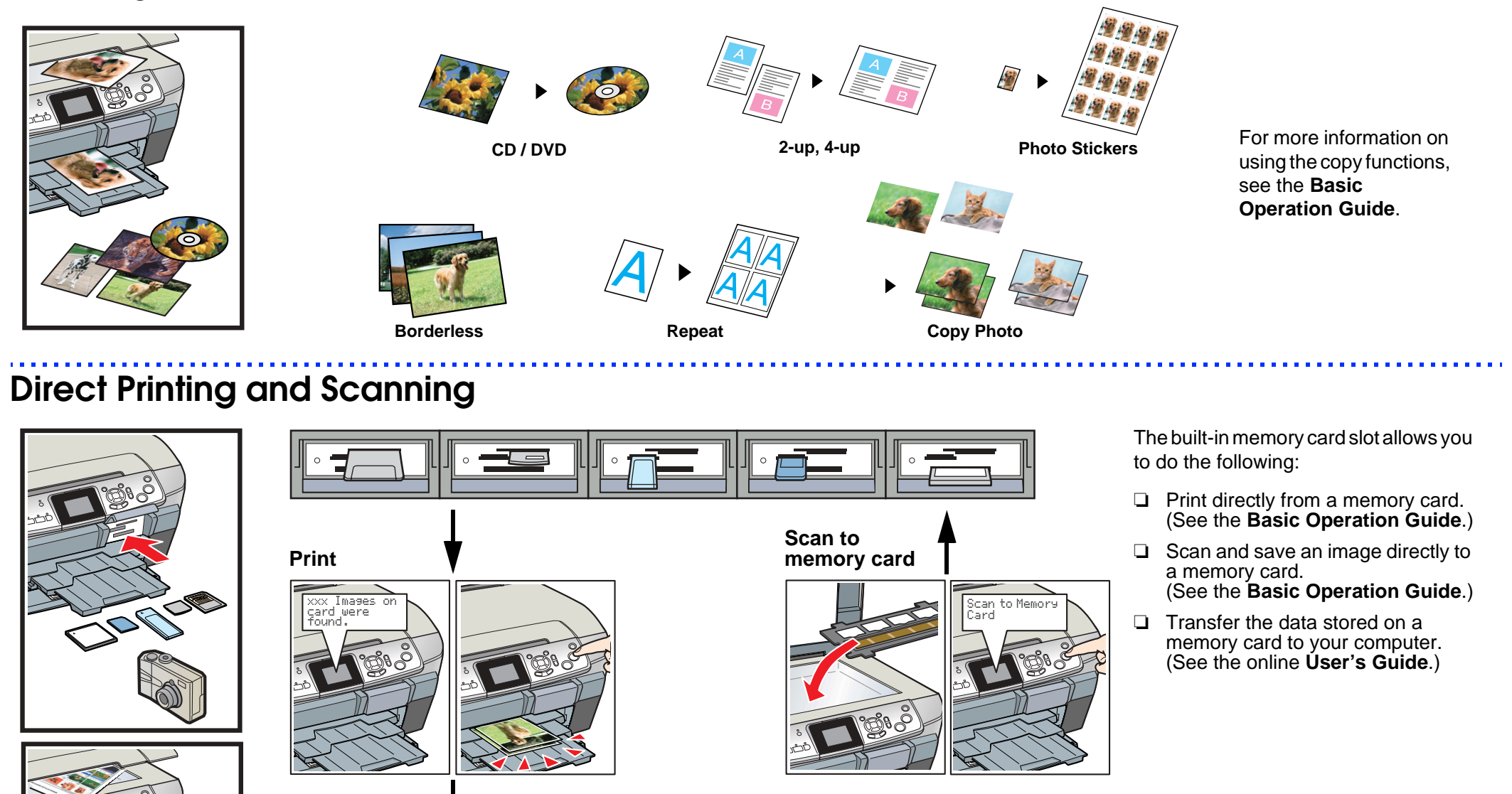

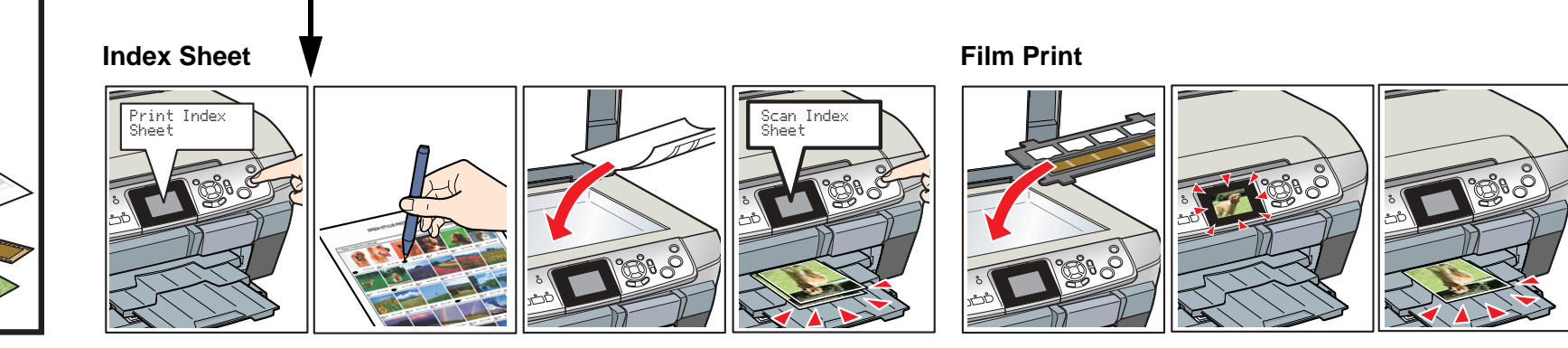

**Film**

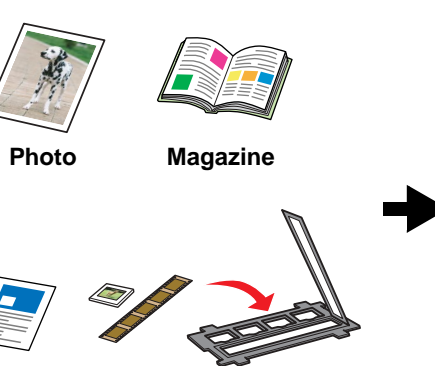

You can use EPSON File Manager to scan images quickly and easily, then attach them to e-mail, make copies, and so on.

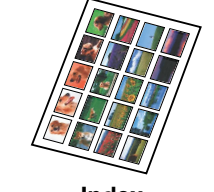

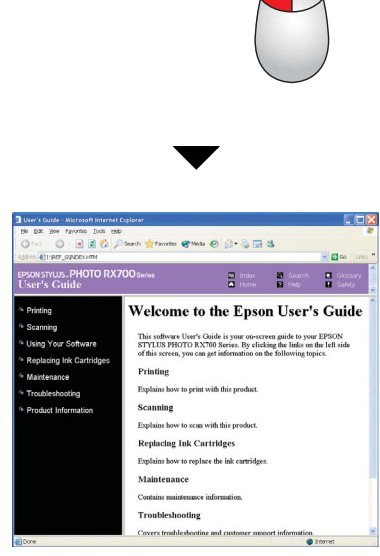

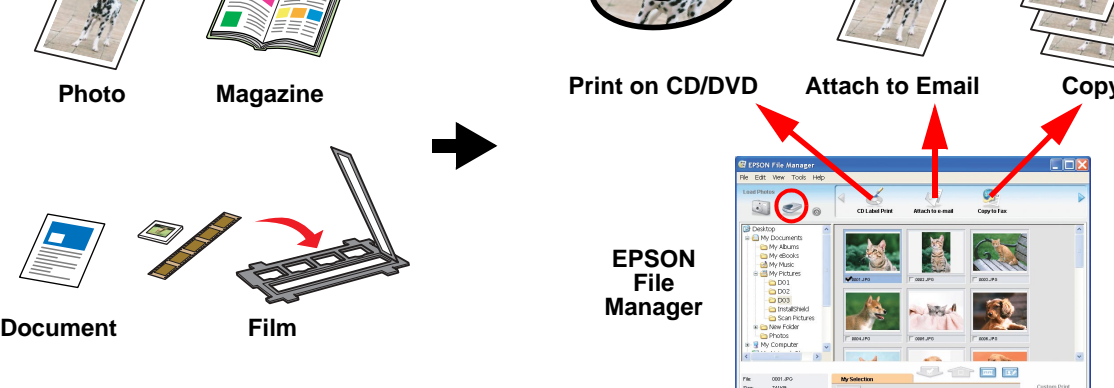

Use EPSON Easy Photo Print to make photos, postcards, and posters easily.

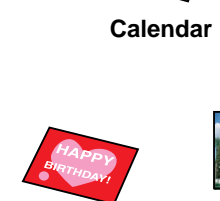

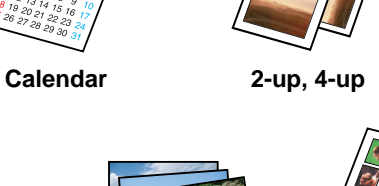

**EPSON Easy Photo Print**

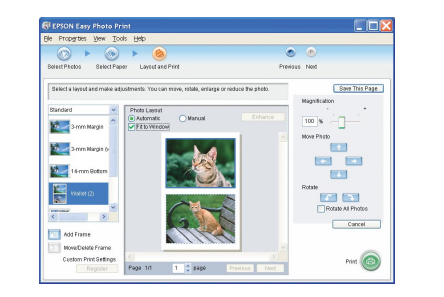

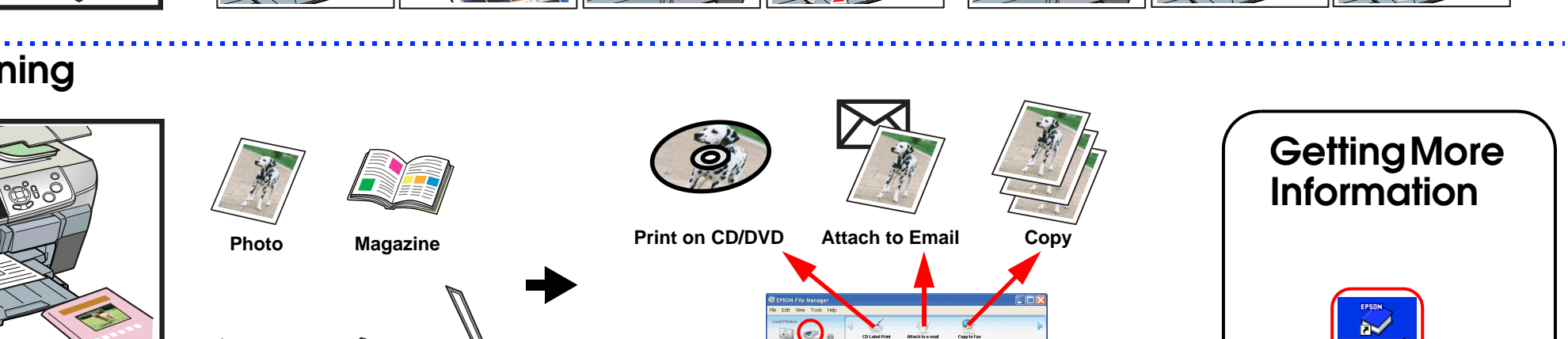

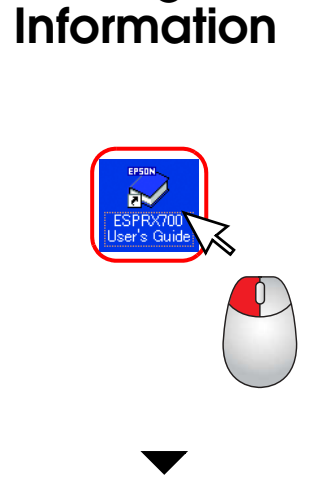

**User's Guide**